# User Manual

## e-Shareholder Meeting System

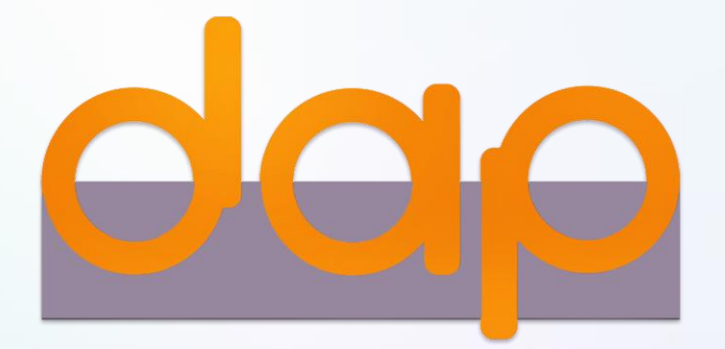

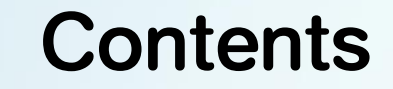

1

2

(2.6) Supporting Document for Attendance

Preparation for DAP e-Shareholder Meeting

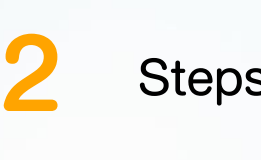

Steps of e-Registration

Steps of joining the e-Meeting 3

e-Question and e-Voting functions 4

### Resetting password 5

### Preparation for DAP e-Shareholder Meeting  $\frac{1}{3}$ (2.6) Supporting Document for Attendance

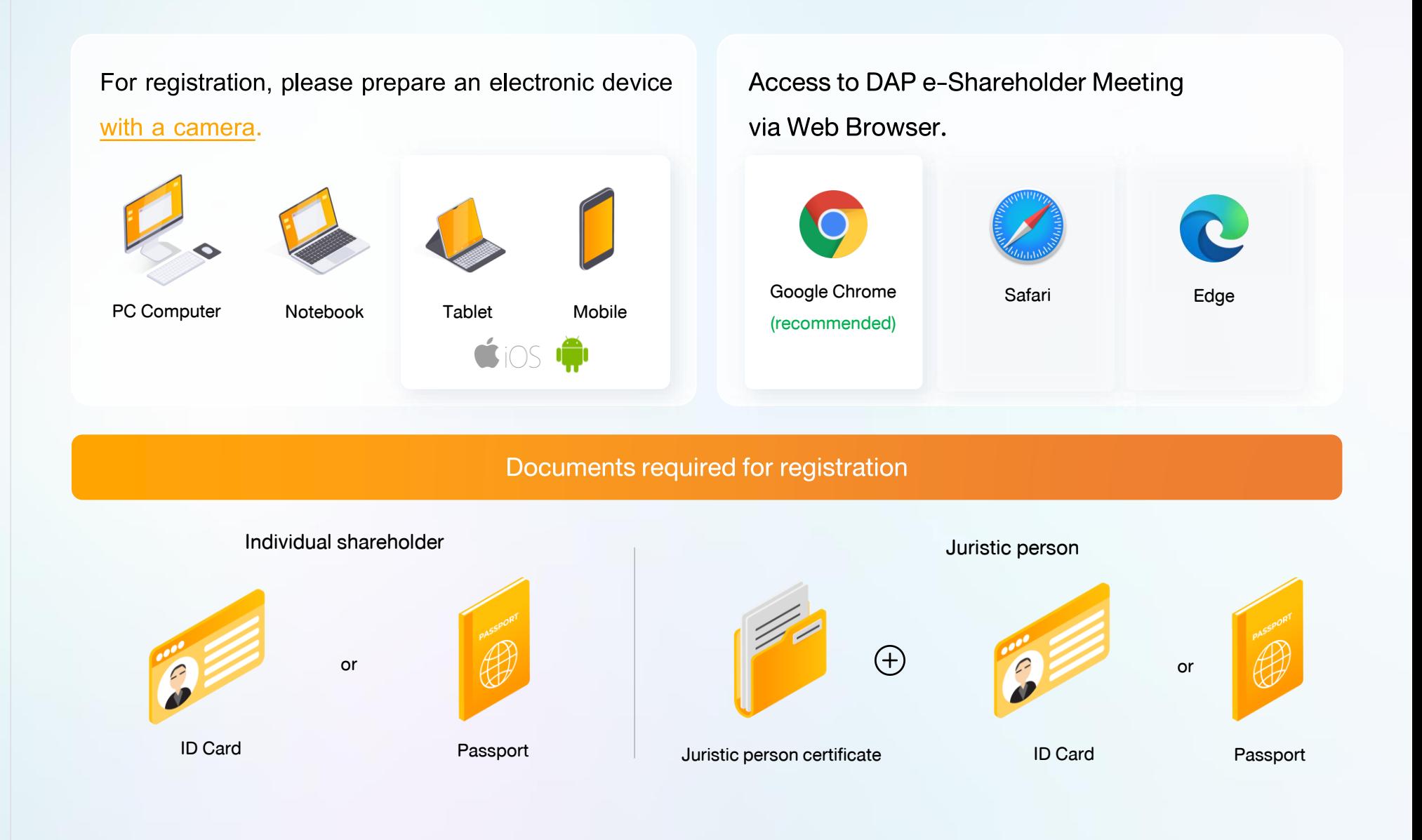

<sup>4</sup> Preparation for DAP e-Shareholder Meeting

#### e-Registration via DAP e-Shareholder Meeting system

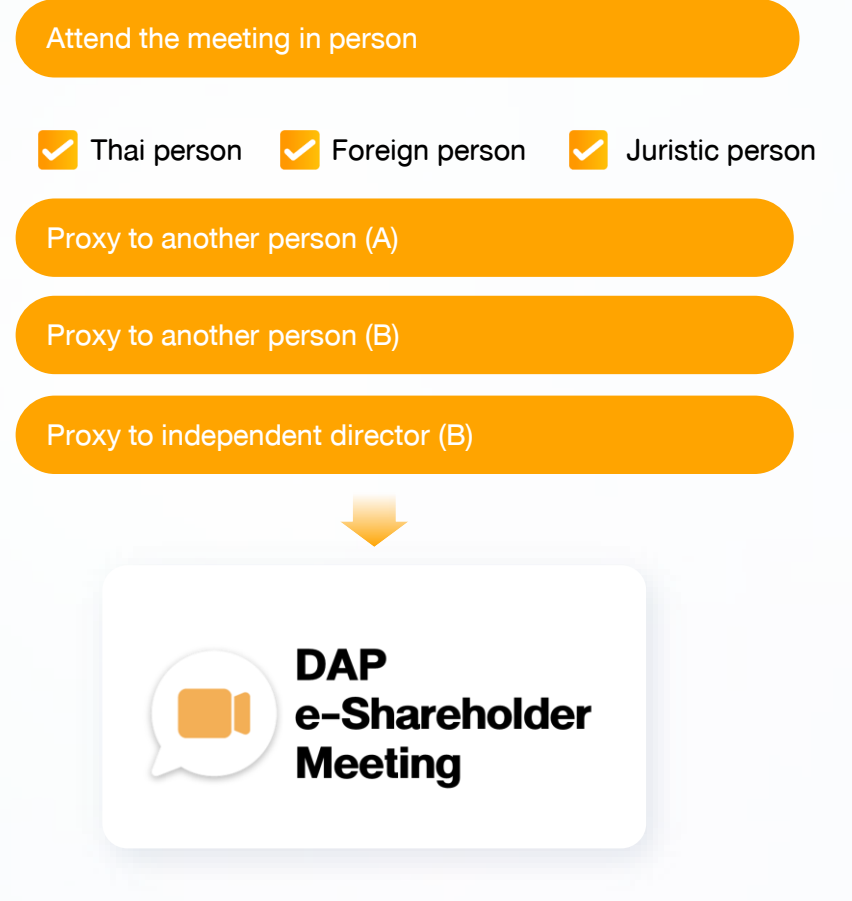

#### Register by sending documents to the company\*

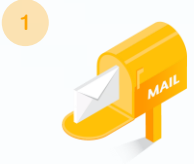

For registration, shareholders submit the documents for identity verification to the company, as specified in the invitation to the shareholders' meeting

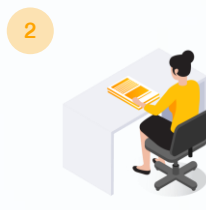

The company officer will check the information and proceed registration. The system will inform the shareholders of the registration result and username for attending the meeting.

\* Please study the details of registration such as document list / document submission, as specified in the invitation to the shareholders' meeting

#### In case of proxy

For shareholder who is unable to attend the meeting, they may appoint a proxy. Please find more information about proxy in the invitation letter to shareholders' meeting.

# **2 Steps of e-Registration**

#### (2.6) Supporting Document for Attendance

Log in to register from the registration link provided in the invitation to the shareholders' meeting.

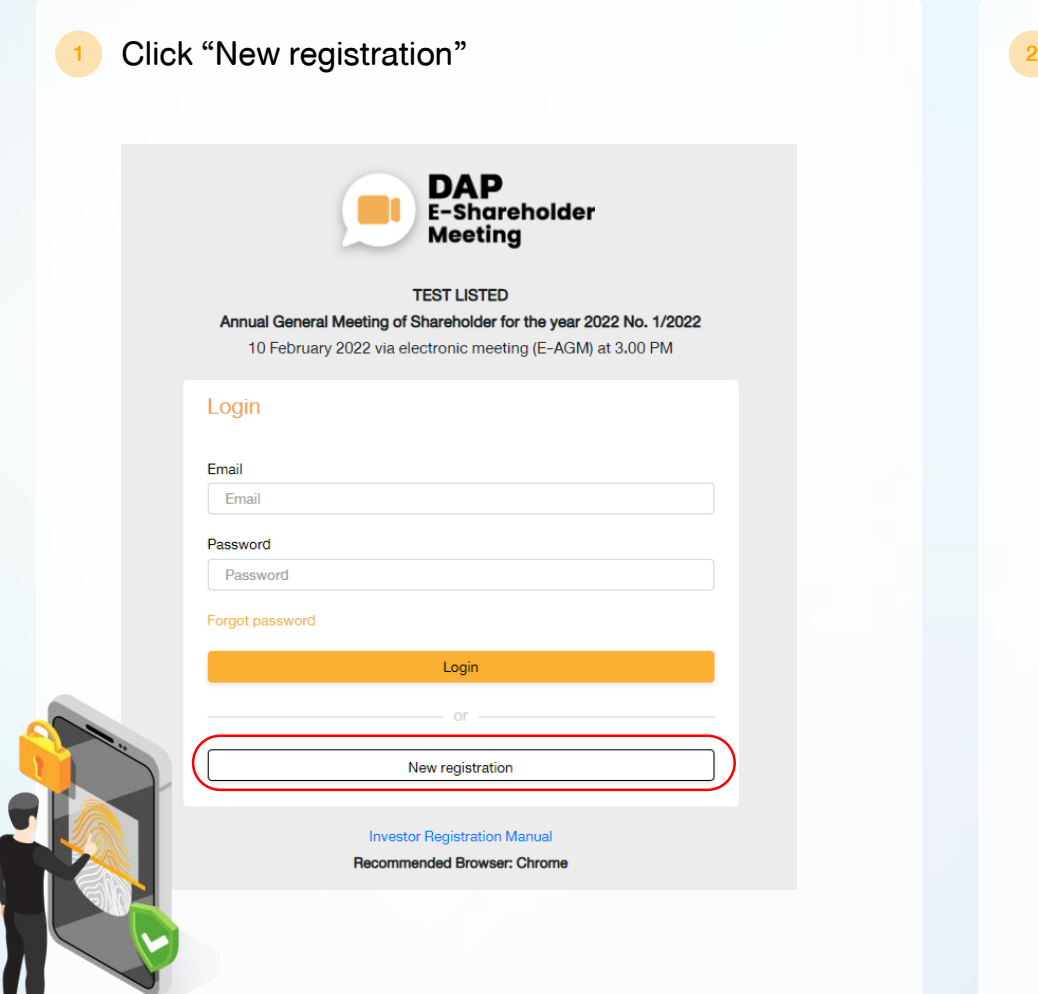

Shareholders accept the terms and conditions for attending the shareholders' meeting via DAP e-Shareholder system by marking  $\overline{\mathbf{M}}$  and click "OK"

ข้อตกลงและเงื่อนไขในการเข้าประชุมผู้ถือหุ้นผ่านระบบ DAP e-Shareholder Meeting

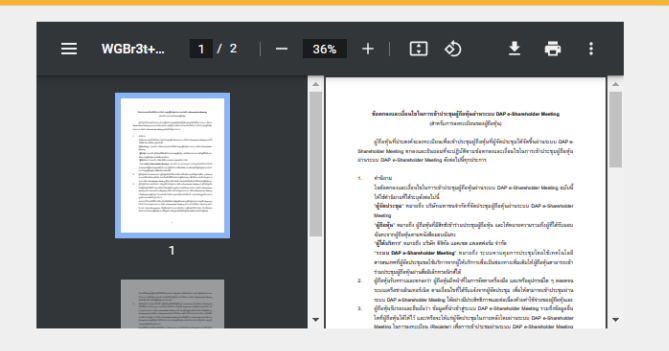

) เป<mark>ื่อ</mark>งจากระบบ DAP e-Shareholder Meeting มีการใช้เทคโนโลยีเพื่อช่วยพิสูจน์ตัวตนงองผู้ถือหุ้นก่อนการอนุมิติ (Approve) ให้เข้าร่วม osะชุมผ่านระบบ DAP e-Shareholder Meeting เช่น มีการใช้ข้อมูลภาพใบหน้าค้อยเทคโนโลยีตรวจสอบและจดจำใบหน้า (Face ร Recognition) ซึ่งง้อมูลคิงกล่าวเป็นง้อมูลส่วนบุคคลที่มีความอ่อนไหวและมีความจำเป็นหรือเกี่ยวง้องกับการเข้าร่วมการประชุมที่ผู้จัด ประชุมได้จัดขึ้น

ผู้ถือหุ้นยินยอมให้ผู้จิคประชุมเก็บรวบรวม ใช้ และเปิคเผยข้อมูลส่วนบุคคลที่มีความอ่อนไหวของผู้ถือหุ้น เพื่อวิตถุประสงค์ในการเข้าร่วมการ ประชุมที่ผู้จัดประชุมได้จัดขึ้น

หากผู้ถือหุ้นได้อ่านและตกลงผูกพันตามง้อตกลงและเงื่อนไงในการเง้าประชุมผู้ถือหุ้นผ่านระบบ DAP e-Shareholder Meeting รวมถึงการ ให้ความยินยอมเกี่ยวกับงัอมูลส่วนบุคคลที่มีความอ่อนไหวตามที่ระบุไว้ง้างต้นนี้แล้ว โปรดกดปุ่ม 'ตกลง' ด้านล่างเพื่อดำเนินการต่อไป

ยกเลิก

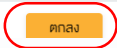

 $\frac{1}{6}$  2.1 Attend the meeting in person – Individual person with the ID Card

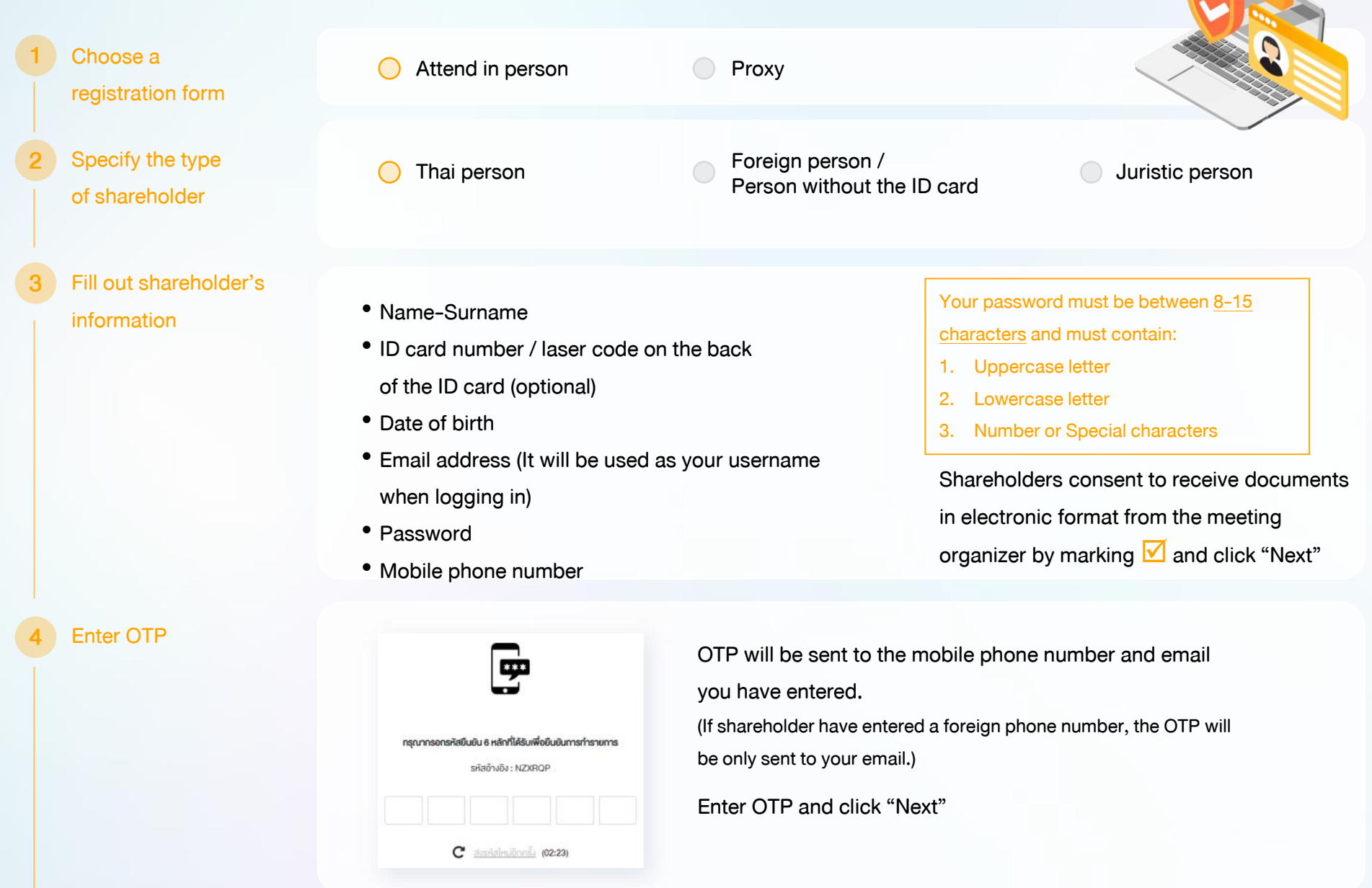

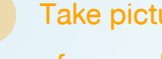

 $\begin{array}{|c|c|c|c|}\n\hline\n7 & 5 \\
\hline\n\end{array}$ 

#### Take pictures

of yourself

Shareholders need to take pictures of yourself holding the ID card as explained in 3 steps below: Picture 1 : Picture of yourself Picture 2 : Picture of your ID card Picture 3 : Picture of yourself holding the ID card

#### (2.6) Supporting Document for Attendance

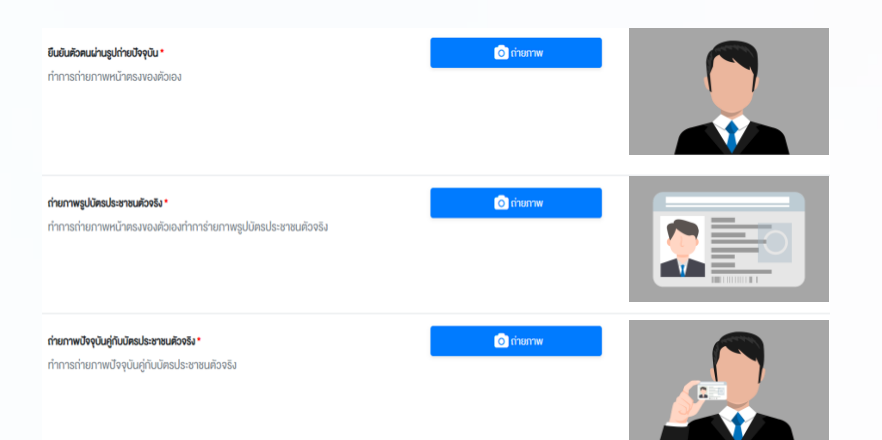

Please keep your username and password confidential. Your login account should never be disclosed to others.

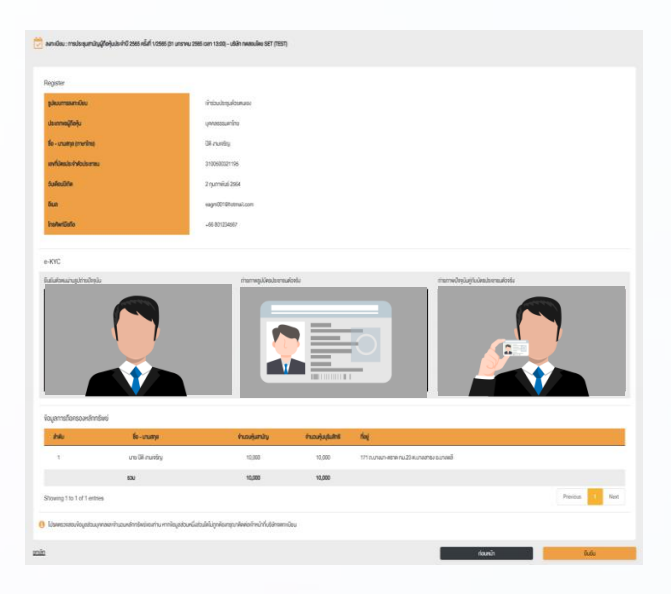

Shareholders review the registration information and securities holding information. If the information is correct, click "Submit"

6

#### 8 2.2 Attend the meeting in person – Foreign person / Person without the ID card OR Juristic Person

Fill out personal information Foreign person / Person without the ID card • Name-Surname • Passport / Non-Thai ID / Government Officer Number • Email address (It will be used as your username when logging in) • Password • Mobile phone number Juristic person • Juristic person Name (Company Name) • Registration Number • Juristic person representative information: ID card number / laser code on the back of the ID card and date of birth (optional) • Email address (It will be used as your username when logging in) • Password • Mobile phone number Choose a registration form Attend in person **Proxy** Specify the type of shareholder Thai person **C** Foreign person / Person without the ID card Juristic person 1 2 3 Your password must be between 8-15 characters and must contain: 1. Uppercase letter 2. Lowercase letter 3. Number or Special characters Shareholders consent to receive documents in electronic format from the meeting organizer by marking  $\sqrt{ }$ and click "Next"

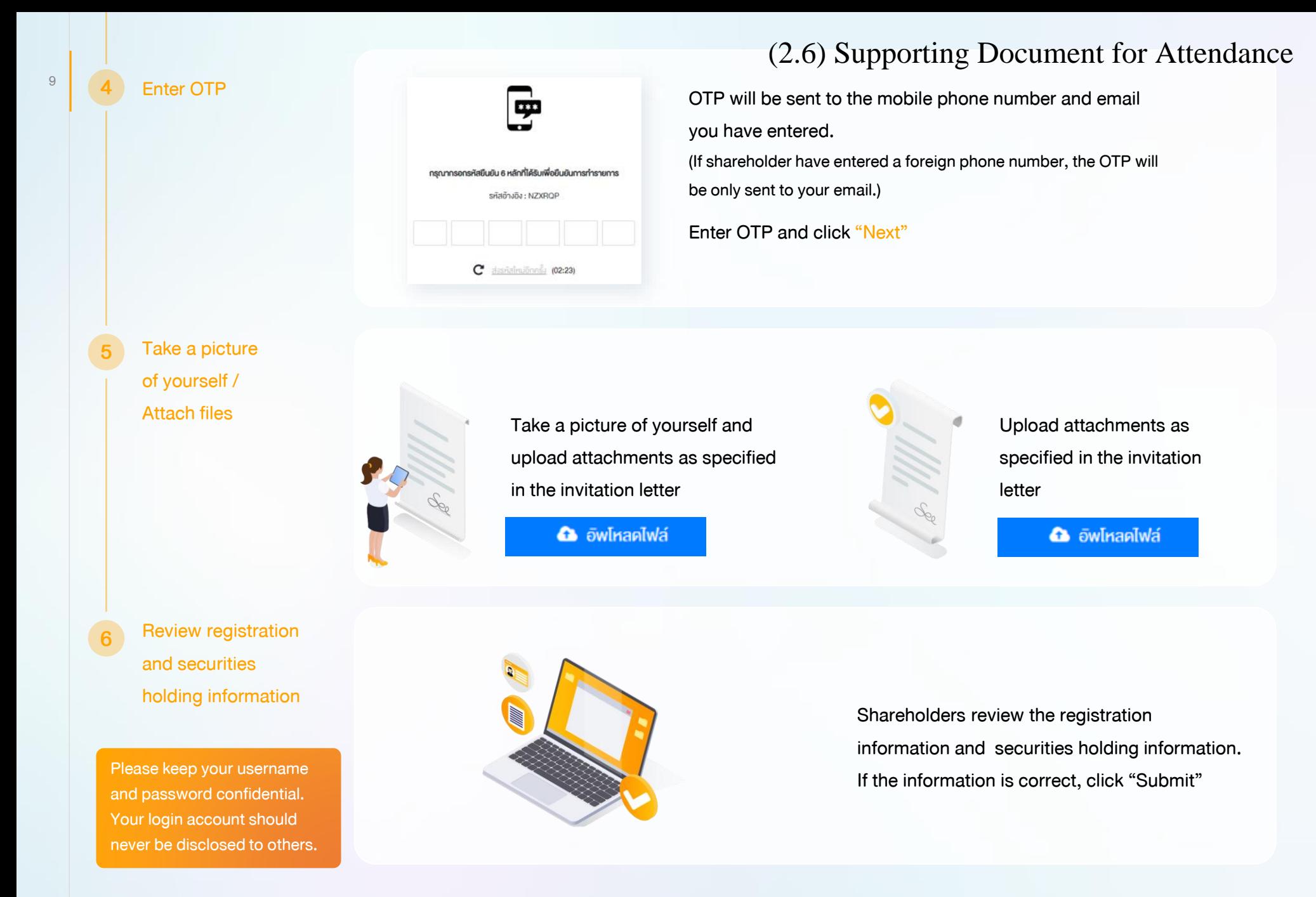

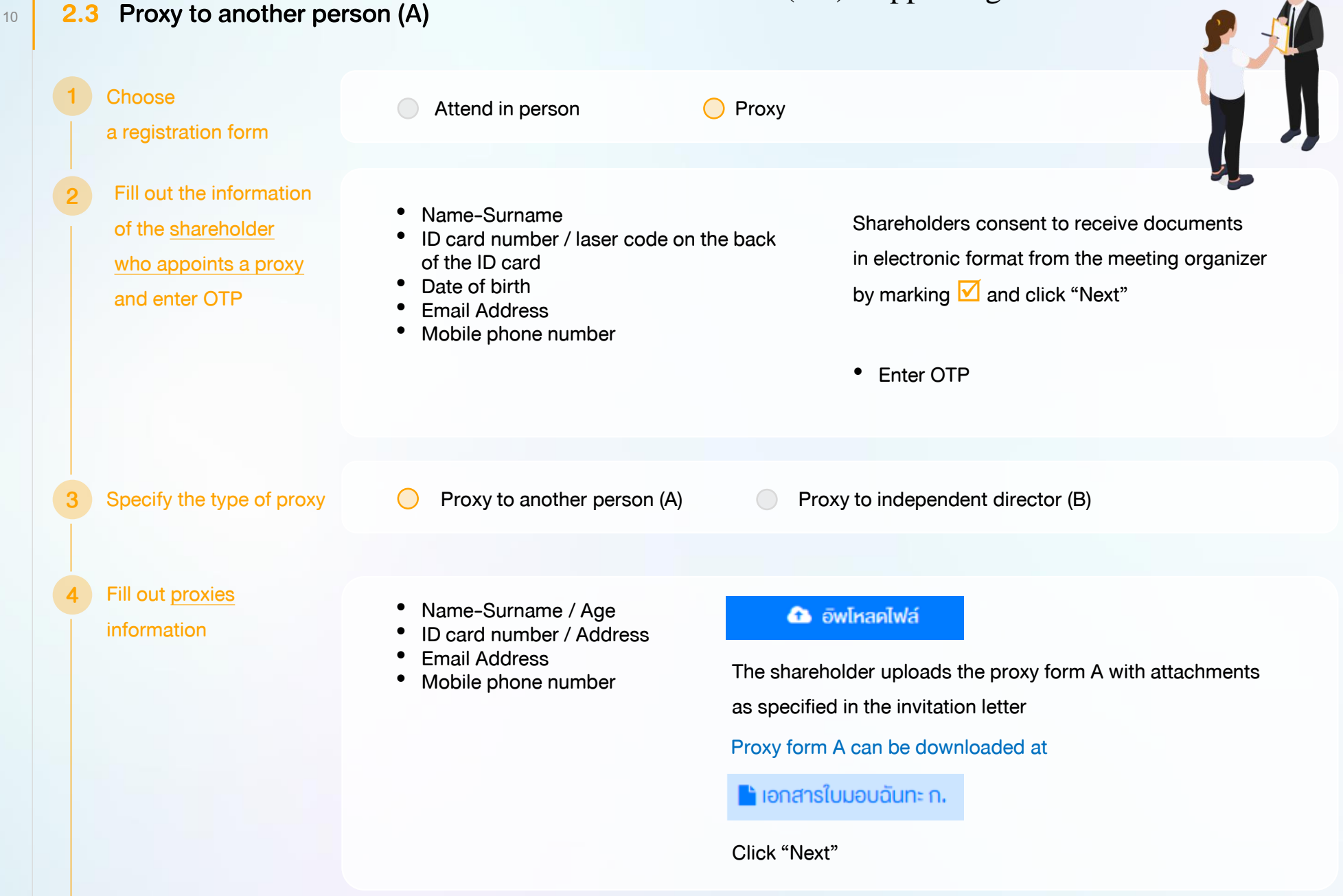

5

Review registration and securities holding information

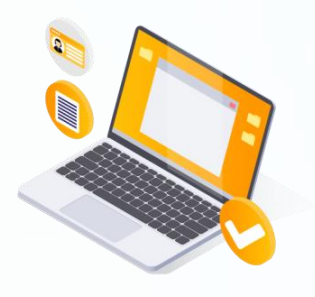

#### (2.6) Supporting Document for Attendance

Shareholders review the registration information and securities holding information. If the information is correct, click "Submit"

Proxies will receive an email with the initial password.

Proxies will have to reset a new password before logging in to DAP e-Shareholder Meeting

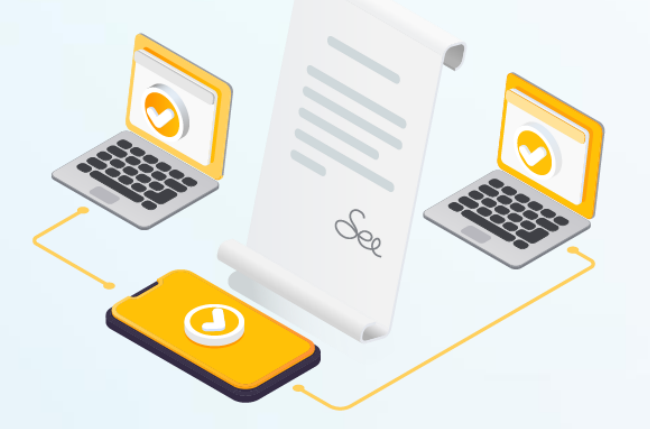

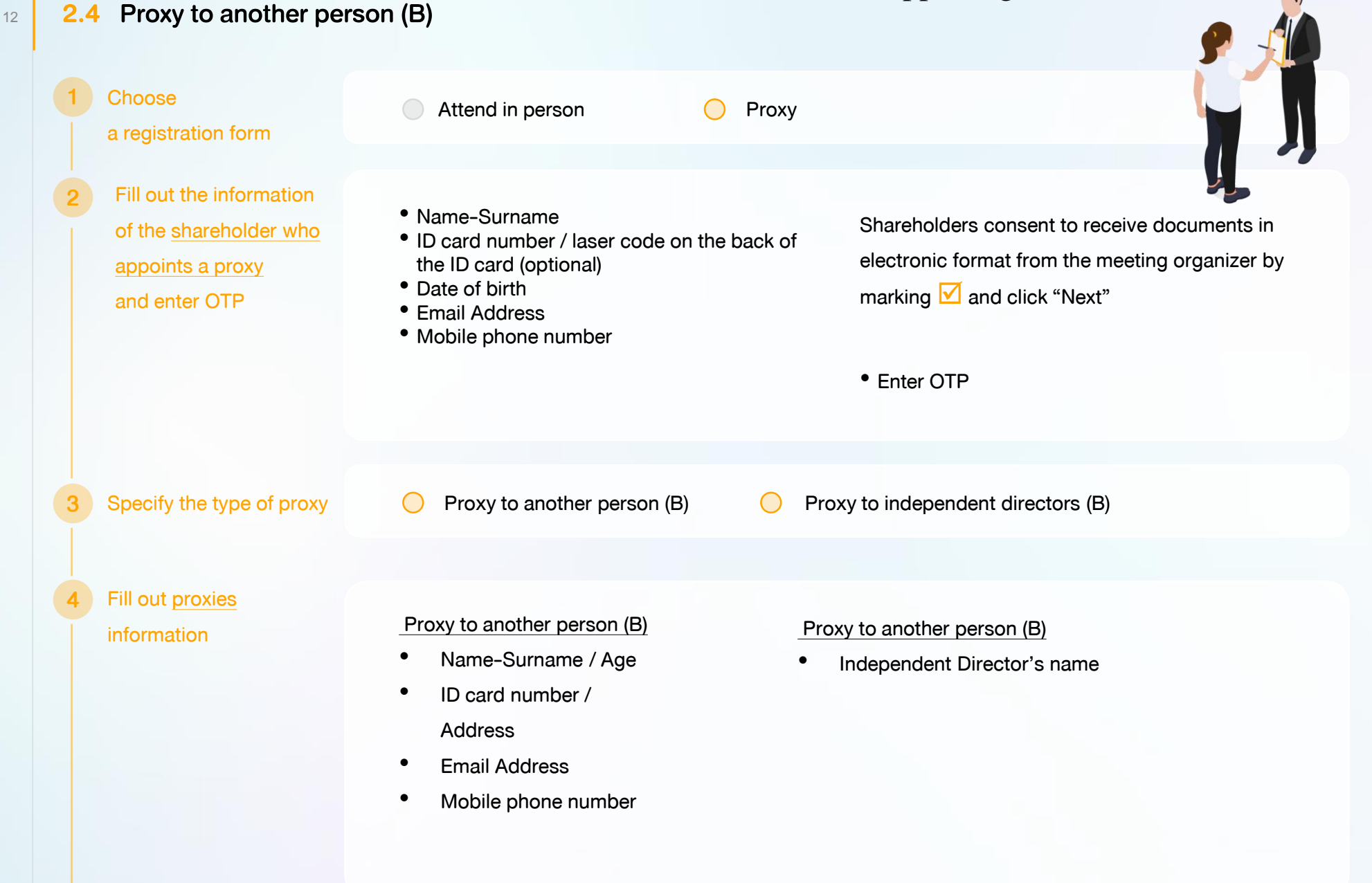

**&** อิพโหลดไฟล์

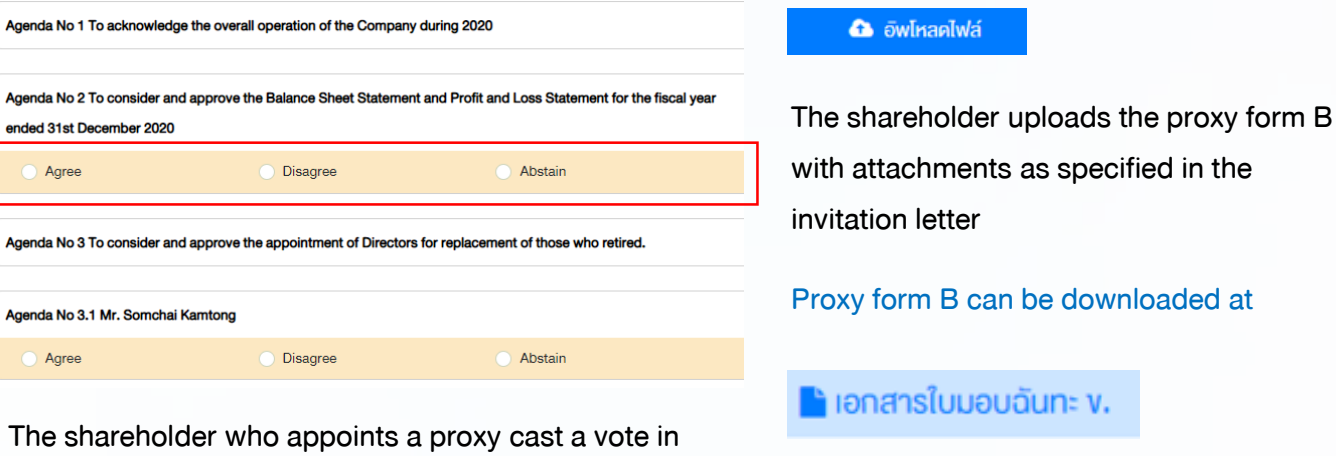

advance for all agenda. There are 3 voting options:

- Agree
- Disagree
- Abstain

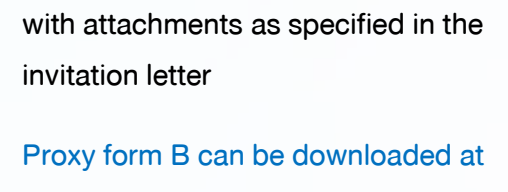

#### ้<sup>อ</sup> เอกสารใบมอบฉันทะ ง.

Click "Next"

Review registration and securities holding information

6

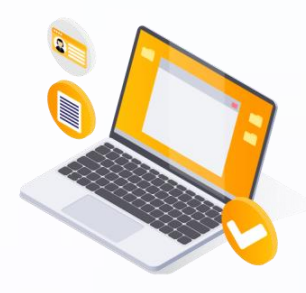

Shareholders review the registration information and securities holding information. If the information is correct, click "Submit"

The shareholder will receive an email informing your proxy registration result to confirm that the proxy registration has been completed. However, the shareholder will not receive the password, as the proxy are appointed to independent director and your vote was already casted.

## $14$  3 Steps of joining the e-Meeting

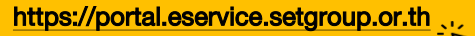

1

2

Shareholders log in to DAP e-Shareholder Meeting system on the date and time specified by the company

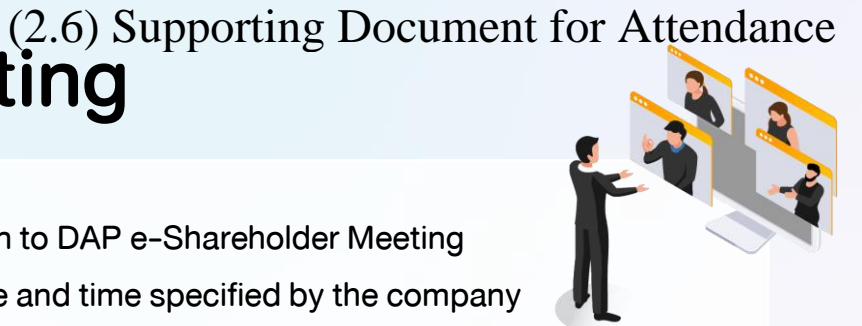

Click the meeting link in the email received from the system.

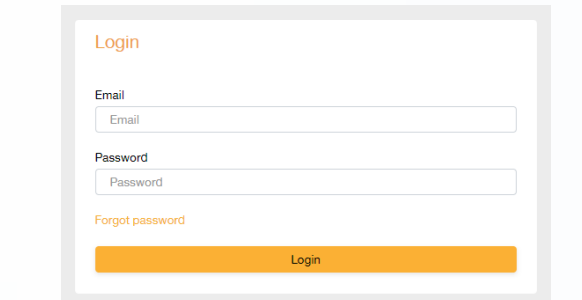

Enter Username (email address that you have registered) and Password

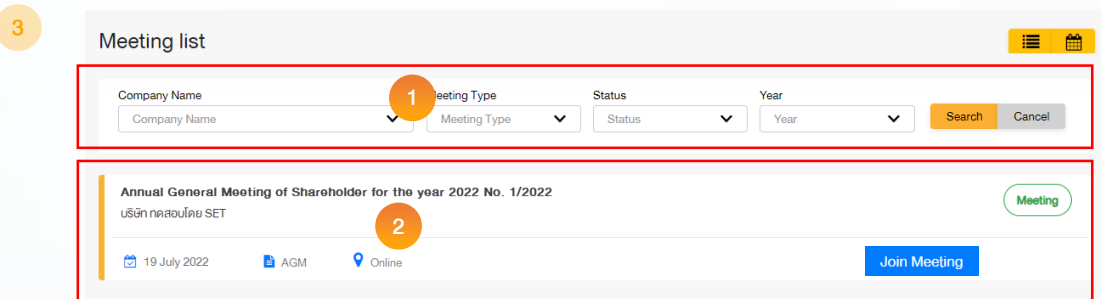

- 1. Search for the meeting by finding the Company name / Meeting type etc.
- 2. Click "Join Meeting"on the meeting you wish to join

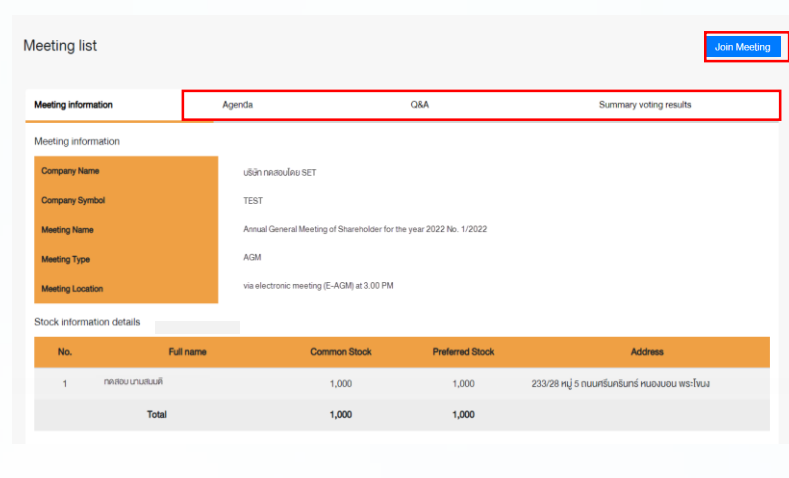

- Click "Join Meeting" Join Meeting
- Agree to the terms and conditions of service by marking  $\blacksquare$  and click "Join Meeting"
- Confirm name and voting rights
- Enter OTP

15

4

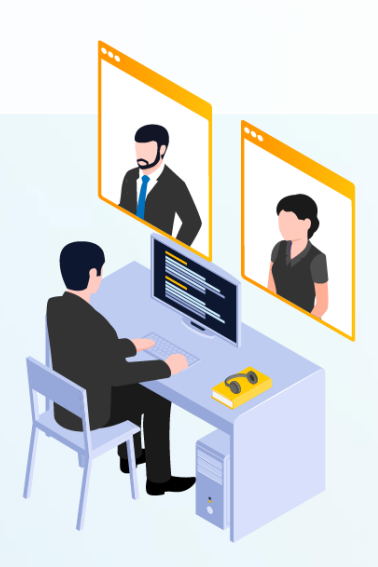

Menu bar will display information as follow:

- 1. Meeting information
- 2. Meeting agenda
- 3. Your question list
- 4. Voting result (after announced)

### **16 3 Steps of joining the e-Meeting** (2.6) Supporting Document for Attendance

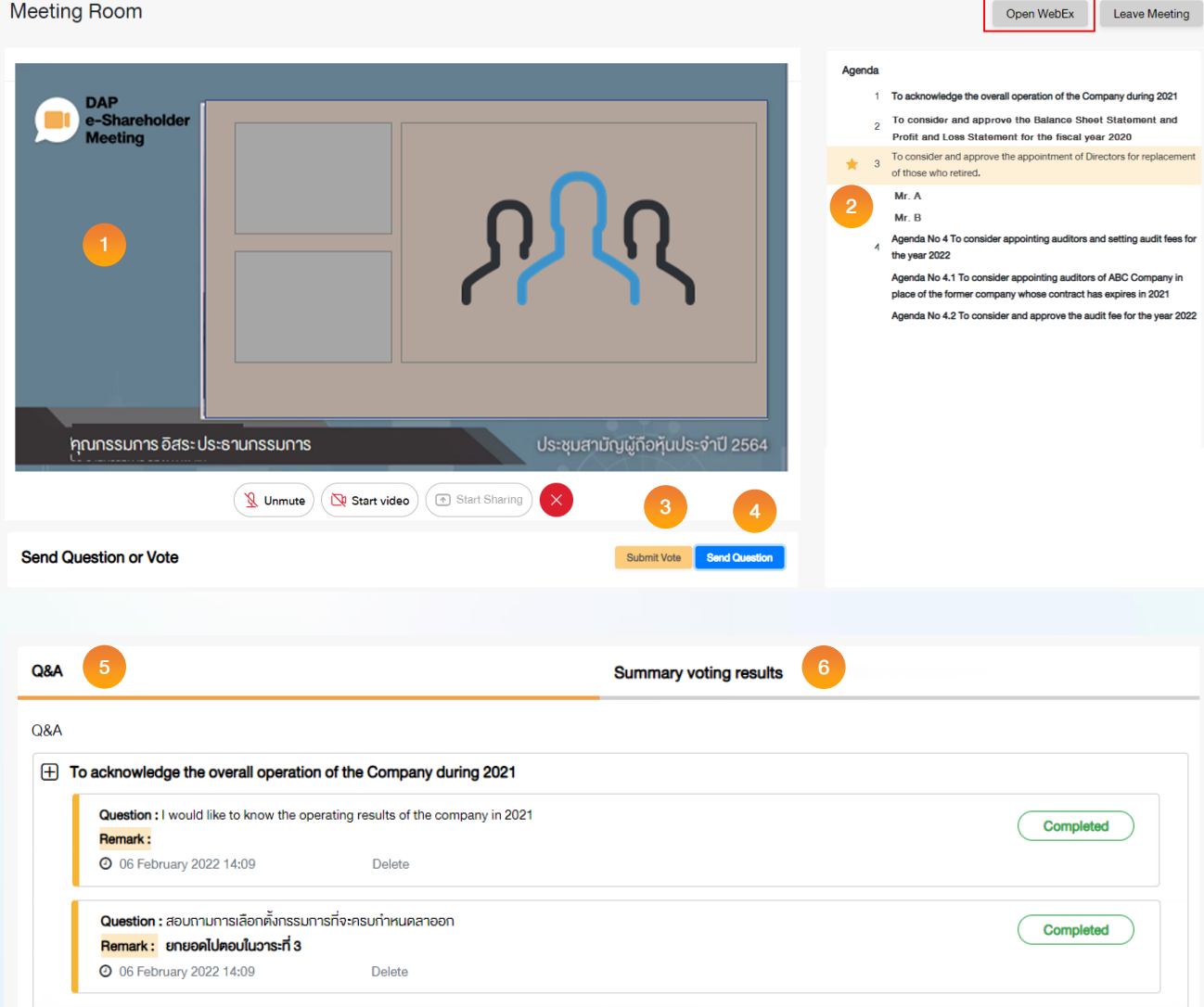

#### 1. Meeting Display: Webex Meeting screen will be embedded in DAP e-Shareholder Meeting, If the screen does not work, click 'Open WebEx' on the top right to view the

**Description** 

for

meeting via Application Cisco Webex Meeting instead

- 2. Current agenda will be indicated by star icon and yellow bar
- 3. e-Voting functions: voting can be casted only within appointed time frame
- 4. e-Question functions: queueing your questions for both current and upcoming agenda
- 5. Your questions submitted in the meeting
- 6. Voting results: It will be only shown after the company has announced results for each agenda

#### (2.6) Supporting Document for Attendance**17 4 e-Question and e-Voting functions** e-Question functions During the meeting, shareholders can submit To consider and approve the Balance Sheet Statemen Profit and Loss Statement for the fiscal year 2020 questions in advance: sider and approve the a  $MrR$ 1. Click "Submit Vote" Send Question Agenda No 4 To consider appointing auditors and setting audit fees for the year 2022 Agenda No 4.1 To consider appointing auditors of ABC Company in place of the former company whose contract has expires in 2021 2. Vote within the period of time given for Agenda No 4.2 To consider and approve the audit fee for the year 2022 both your vote rights and proxy's (if any) Click "Submit Vote" Send Question คุณกรรมการ อิสระประธานกรรมการ ประชุมสามัญผู้ที่อหุ้นประจำปี 2564 **Submit Vote Send Question** No microphone (CD Stop video) ( C Start sharing X ส่งคำถามที่ต้องการ หรือลงคะแนนเสียงตามวาระ **Send Question** Agenda

Agenda No 4 To consider appointing auditors and setting audit fees for the year 2023

Questioner สมหญิง ลีลาไพบลย์ (ผู้ถือหัน)

Question (Optional)

 $\checkmark$ 

 $\ddot{\phantom{0}}$ 

1/1000

**Send Questio** 

Close

When you are allowed to ask questions, the company will call your name. Please turn on your microphone and/or camera (VDO) to ask such question by yourself

4 e-Question and e-Voting functions (2.6) Supporting Document for Attendance

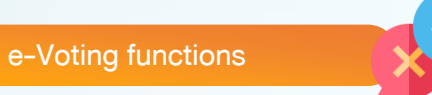

ion

and

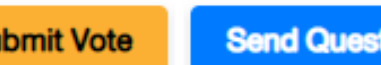

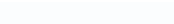

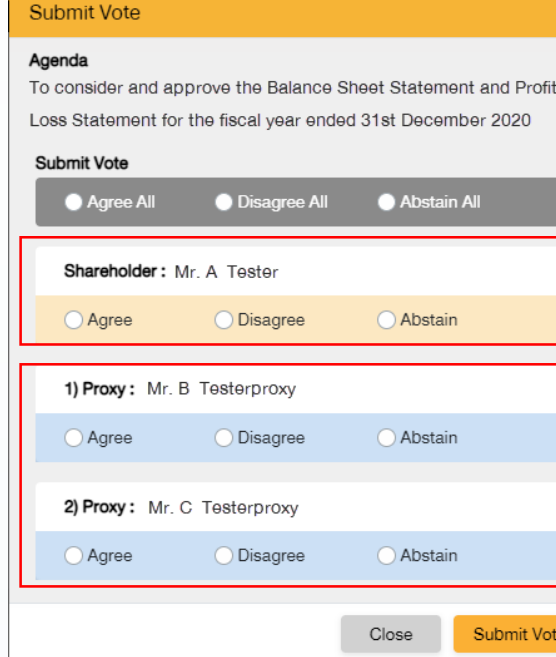

For each agenda, there are 3 voting options: "Agree", "Disagree" and "Abstain"

- 1. Click "Submit Vote"
- 2. Vote within the period of time given for both your vote rights and proxy's (if any)
- 3. Click "Submit Vote" **Submit Vote**

Shareholders are able to vote only within given time frame.

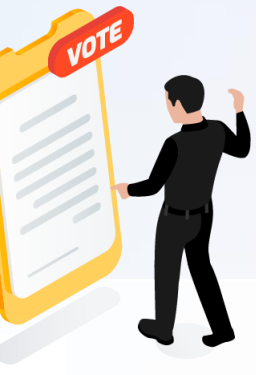

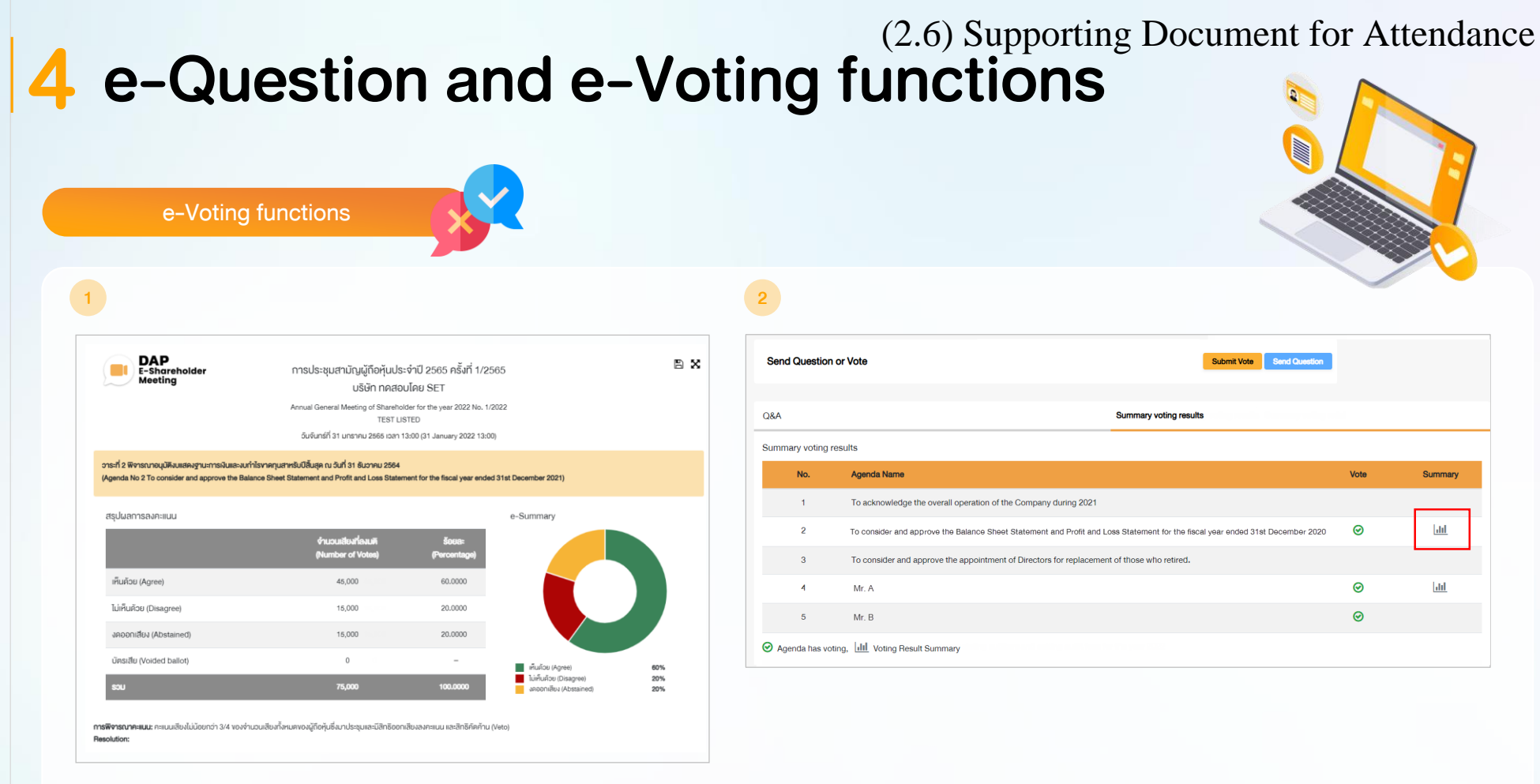

After the closing of voting in each agenda, the company will announce results. Shareholders can check the result of each agenda by clicking the  $\| \cdot \|$  icon

### <sup>20</sup> 5 Resetting password

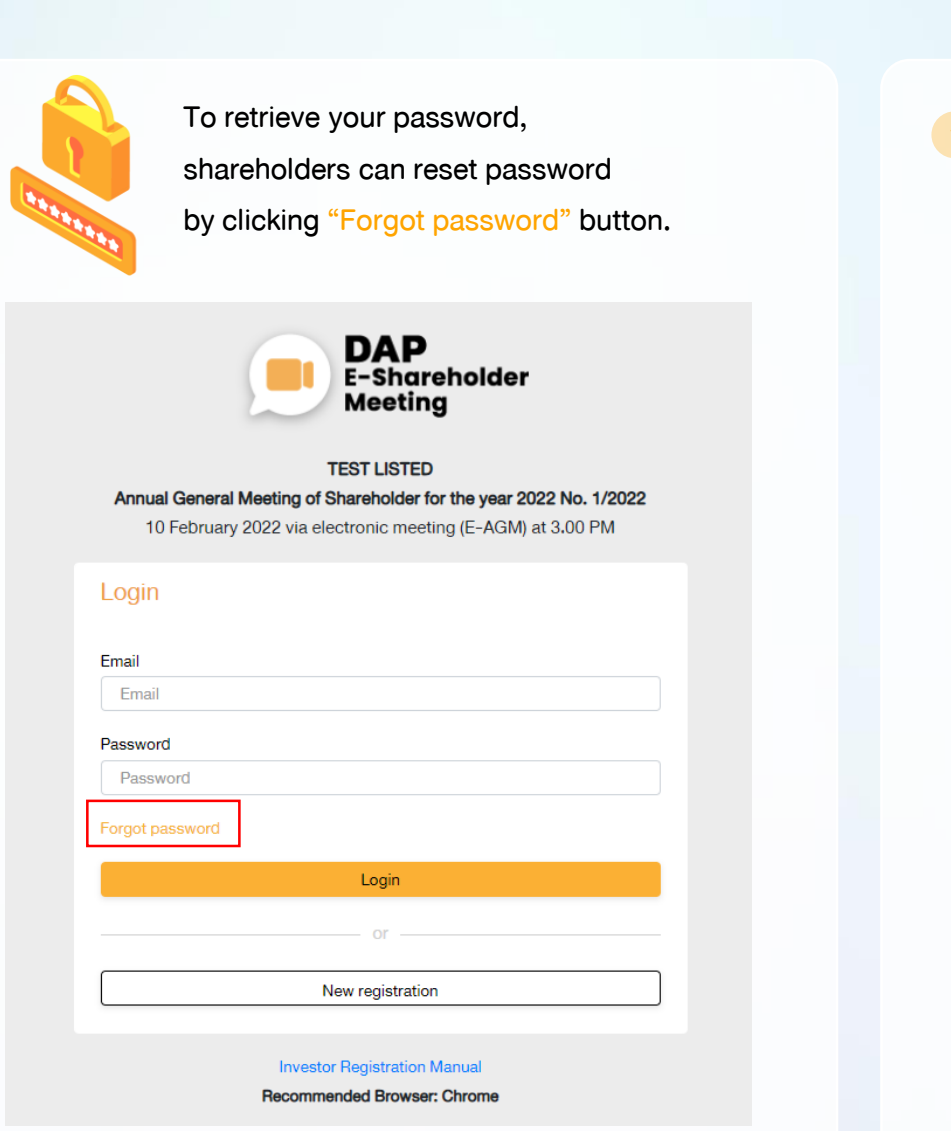

#### (2.6) Supporting Document for Attendance

#### Reset password via email

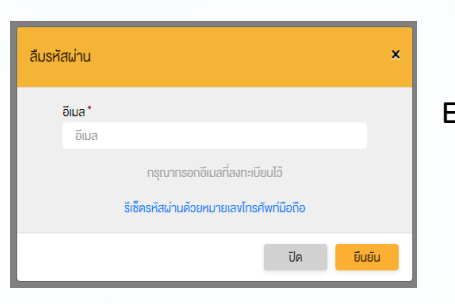

Enter your registered email

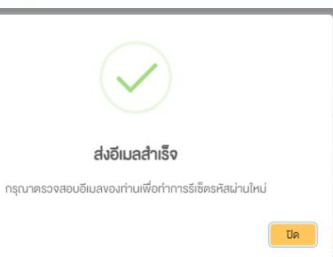

#### Check your inbox

รีเซ็ตรหัสผ่าน อีเมล somtest@hotmail.com รหัสผ่าน รหัสผ่าน ยืนยินรหัสผ่าน รับยันรหัสม่าน ยืนยัน

Set new password

### 21 5 Resetting password

Reset password via mobile phone number

#### Click the link to reset password

#### via mobile phone

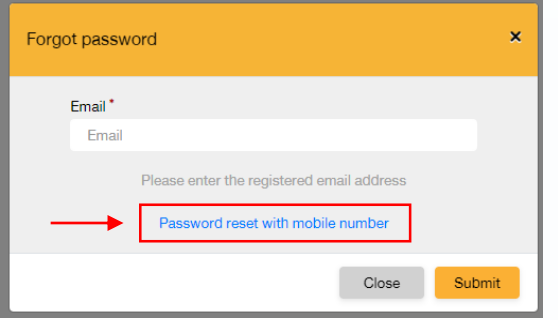

Request for OTP and enter OTP Set new password

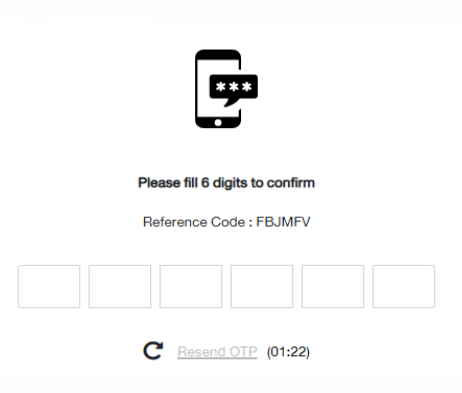

#### (2.6) Supporting Document for Attendance

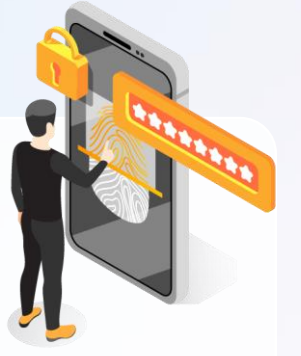

#### $\pmb{\times}$ Forgot password Mobile number\* Mobile number Please enter the registered mobile address Password reset with email Close Submit

Enter your mobile phone number

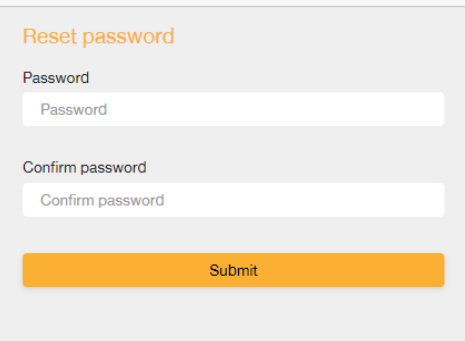

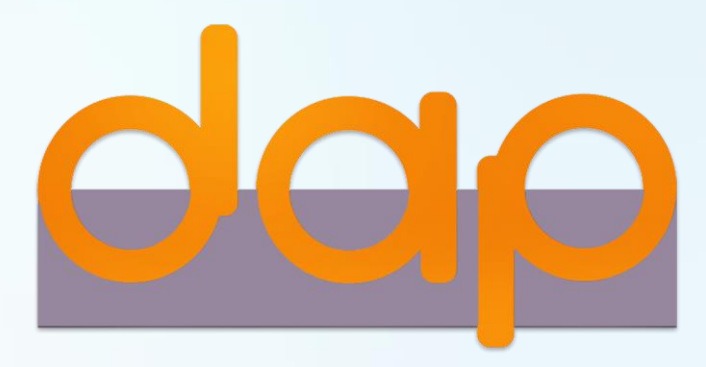

To download user manual

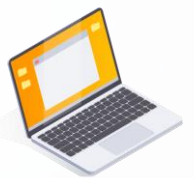

shareholders could study more information at:

<https://www.set.or.th/e-shareholder-meeting>

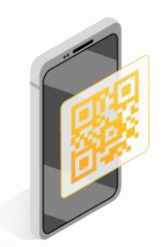

Or scan the following QR Code:

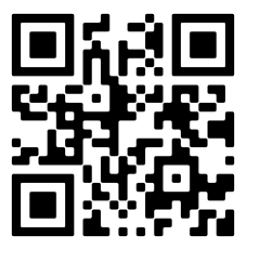